# **Softvér LabQuest Viewer®**

LabQuest Viewer je počítačový softvér, ktorý zobrazuje a ovláda obrazovku LabQuestu pomocou počítača. Pri spojení s dataprojektorom, je možné tento softvér použiť na demonštráciu funkcií LabQuestu a na zlepšenie skupinových prezentácií. Softvér je tiež možné použiť na monitorovanie LabQuestov študentov v laboratóriu, na prezeranie a vzdialené vládanie LabQuestov a na jednoduché zhotovovanie kópií obrazoviek LabQuestov na použitie v laboratórnych návodoch a v testových otázkach.

## **Podporované zariadenia**

- LabQuest 2
- ! Originálny LabQuest (vyžaduje doplnenie o Vernier Wi-Fi adaptér, ktorý sa predáva samostatne)

## **Licenčné informácie**

Zakúpenie softvéru LabQuest Viewer vás oprávňuje nainštalovať ho na všetky počítače školy, v prípade vysokej školy na všetky počítače katedry. Je dovolená inštalácia na lokálne počítače ako aj inštalácia cez sieť. Ak má vaša inštitúcia viacero stredísk, licencia je limitovaná na jedno stredisko.

## **Nastavenie LabQuestov na spoluprácu so softvérom LabQuest Viewer**

## **Nastavenie LabQuestu 2 na spoluprácu so softvérom LabQuest Viewer cez Wi-Fi**

Ak chcete používať LabQuest Viewer na zobrazovanie obrazovky LabQuestu 2 bezdrôtovo, LabQuest musí byť na tej istej sieti, ako počítač, na ktorom beží LabQuest Viewer.

**Poznámka:** Návod na nastavenie Wi-Fi on LabQueste 2 nájdete v jeho návode na obsluhu, ako aj na **[www.vernier.com/til/3396](http://www.vernier.com/til/3396)**

Keď je LabQuest pripojený na Wi-Fi sieť, spustite zdieľanie jeho obrazovky do programu LabQuest Viewer podľa nasledujúceho postupu.

- 1. Na LabQueste spustite z domovskej obrazovky aplikáciu Connections (Spojenia).
- 2. Dotknite sa ikony ozubeného kolieska pri záložke Viewer (Zobrazovač).

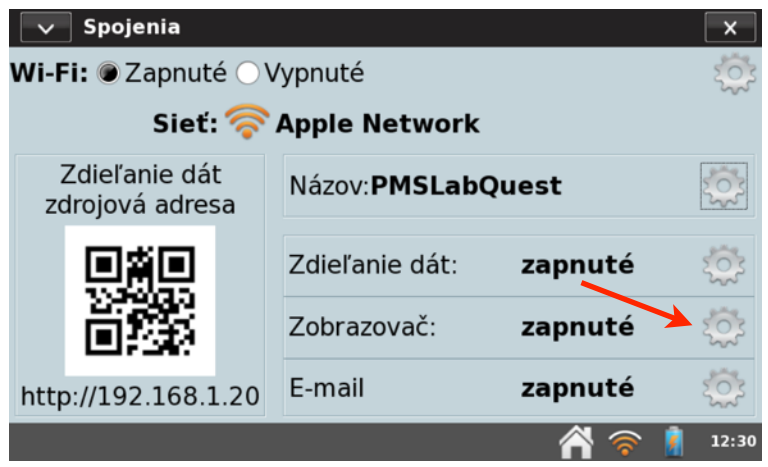

3. Na dialógovej obrazovke LabQuest Viewer zapnite LabQuest Viewer (On (Zapnuté)). Môžete zapnúť aj ďalšie dodatkové nastavenia. Dotykom na OK potvrďte zmeny.

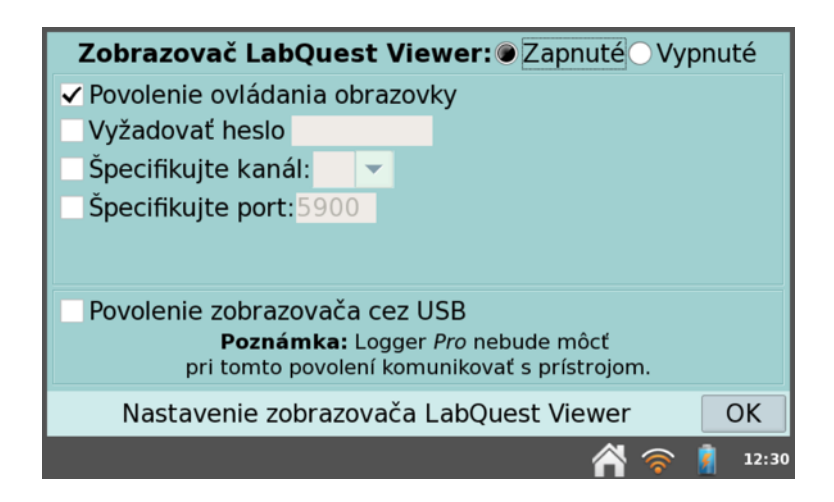

#### **Ďalšie dodatkové nastavenia**

- ! Ak označíte okienko pri Alow screen control (Povolenie ovládania obrazovky), budete môcť ovládať obrazovku LabQuestu vzdialene cez LabQuest Viewer.
- ! Ak označíte okienko pri Require Password (Vyžadovať heslo), pri spájaní bude LabQuest Viewer vyžadovať heslo. Dotknite sa poľa zadávania hesla a zadajte heslo.
- ! Záložku Specify a channel (Špecifikujte kanál) ignorujte. Táto funkcia sa už nepoužíva.
- ! Záložku Specify a port (Špecifikujte port) môžete ignorovať. Vo väčšine prípadov funguje dobre štandardne nastavený port 5900. Ak nie je možné spojiť sa s LabQuestom pomocou štandardného portu, kontaktujte sieťového administrátora, či nie je potrebné použiť iný port.
- ! Ak nie je možné použiť Wi-Fi sieť, môžete použiť funkciu Enable Viewer over USB (Povolenie zobrazovača cez USB).

#### **Nastavenie LabQuestu 2 na spoluprácu so softvérom LabQuest Viewer cez USB**

Ak nie je možné použiť Wi-Fi sieť, alebo je táto sieť nespoľahlivá, môžete použiť spojenie softvéru LabQuest Viewer s LabQuestom 2 cez USB.

**Poznámka:** Táto možnosť nie je k dispozícii pre iPad®, ani na originálnom LabQueste.

USB spojenie na LabQueste 2 nastavíte nasledujúcim spôsobom.

- 1. Na LabQueste spustite z domovskej obrazovky aplikáciu Connections (Spojenia).
- 2. Dotknite sa ikony ozubeného kolieska pri záložke Viewer (Zobrazovač).
- 3. Na dialógovej obrazovke LabQuest Viewer zapnite LabQuest Viewer (On (Zapnuté)).

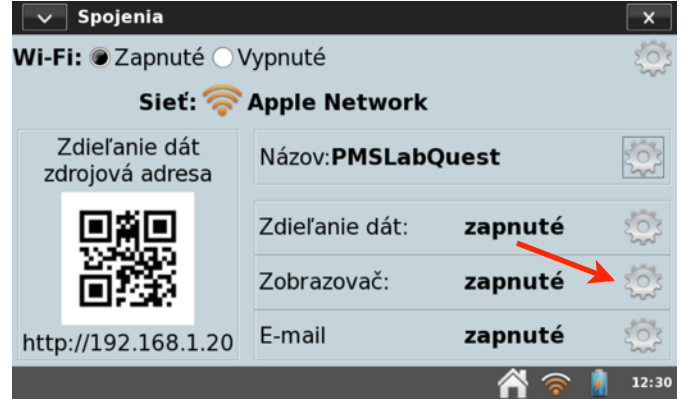

4. Vyberte Enable Viewer over USB (Povolenie zobrazovača cez USB). Môžete zapnúť aj ďalšie dodatkové nastavenia. Dotykom na OK potvrďte zmeny.

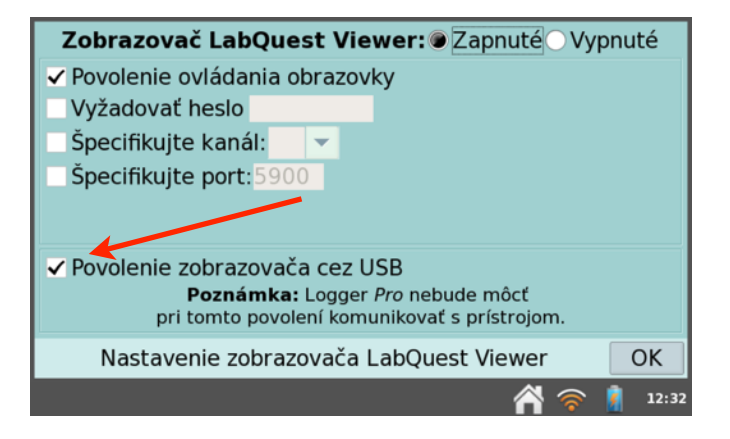

#### **Ďalšie dodatkové nastavenia**

- ! Ak označíte okienko pri Alow screen control (Povolenie ovládania obrazovky), budete môcť ovládať obrazovku LabQuestu vzdialene cez LabQuest Viewer.
- ! Ak označíte okienko pri Require Password (Vyžadovať heslo), pri spájaní s LabQuestom bude LabQuest Viewer vyžadovať heslo. Dotknite sa poľa zadávania hesla a zadajte heslo.
- ! Záložku Specify a channel (Špecifikujte kanál) ignorujte. Táto funkcia sa už nepoužíva.
- ! Záložku Specify a port (Špecifikujte port) môžete ignorovať. Vo väčšine prípadov funguje dobre štandardne nastavený port 5900. Ak nie je možné spojiť sa s LabQuestom pomocou štandardného portu, kontaktujte sieťového administrátora, či nie je potrebné použiť iný port.
- 5. Pripojte LabQuest 2 na počítač, na ktorom beží LabQuest Viewer, pomocou USB kábla dodaného s LabQuestom 2.

## **Nastavenie originálneho LabQuestu na spoluprácu so softvérom LabQuest Viewer**

Ak chcete používať LabQuest Viewer na zobrazovanie obrazovky originálneho LabQuestu, LabQuest musí byť na tej istej sieti, ako počítač, na ktorom beží LabQuest Viewer.

**Poznámka:** Návod na nastavenie Wi-Fi na originálnom LabQueste s adaptérom Vernier Wi-Fi USB nájdete na **[www.vernier.com/til/2479](http://www.vernier.com/til/2479)**

Keď je LabQuest pripojený na Wi-Fi sieť, spustite zdieľanie jeho obrazovky do programu LabQuest Viewer podľa nasledujúceho postupu.

- 1. Na LabQueste sa dotknite ikony domčeka.
- 2. Vyberte Ovládací panel ▶ Nastavenie zobrazovača.

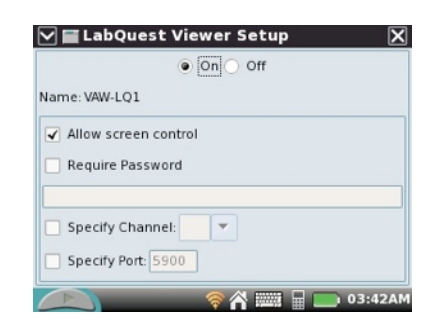

3. Na dialógovej obrazovke nastavenie LabQuest Viewer zapnite LabQuest Viewer (On (Zapnuté)). Môžete zapnúť aj ďalšie dodatkové nastavenia. Dotykom na OK potvrďte zmeny.

#### **Ďalšie dodatkové nastavenia**

- ! Ak označíte okienko pri Alow screen control (Povolenie ovládania obrazovky), budete môcť ovládať obrazovku LabQuestu vzdialene cez LabQuest Viewer.
- ! Ak označíte okienko pri Require Password (Vyžadovať heslo), pri spájaní s LabQuestom bude LabQuest Viewer vyžadovať heslo. Dotknite sa poľa zadávania hesla a zadajte heslo.
- ! Záložku Specify a channel (Špecifikujte kanál) ignorujte. Táto funkcia sa už nepoužíva.
- ! Záložku Specify a port (Špecifikujte port) môžete ignorovať. Vo väčšine prípadov funguje dobre štandardne nastavený port 5900. Ak nie je možné spojiť sa s LabQuestom pomocou štandardného portu, kontaktujte sieťového administrátora, či nie je potrebné použiť iný port.

## **Nastavenie softvéru LabQuest Viewer**

## **Nastavenie obrazovky My Lab**

Nastavenie My Lab sa používa na pridávanie, správu a odoberanie zariadení LabQuest, ktoré sú viditeľné v zobrazení My Lab. Tieto nastavenia za zachovajú a použijú pri každom spustení softvéru.

Kliknite na ikonu Setup My Lab  $\bullet$  v zobrazení My Lab.

**Poznámka:** Pred nastavením My Lab musia byť LabQuesty nakonfigurované na spoluprácu so softvérom LabQuest Viewer .

## **Pridanie LabQuestu do My Lab**

- ! Ak chcete pridať do My Lab konkrétny LabQuest, kliknite na neho v zozname dostupných zariadení. Jednotlivé LabQuesty sa zobrazia v My Lab vo forme zobrazenia ich obrazoviek v reálnom čase.
- ! Ak sa požadovaný LabQuest nenachádza na zobrazenom zozname, pridajte ho manuálne tak, že do poľa pod zoznamom napíšete jeho názov alebo jeho IP adresu. Spojenie urobíte kliknutím na tlačidlo Add  $\pm$ .

## **Spravovanie rozmiestnenia LabQuestov**

! Chyťte konkrétny obraz LabQuestu a potiahnite ho do požadovanej polohy.

## **Odstránenie LabQuestu**

- Kliknite na tlačidlo Remove (odstráň) konkrétneho LabQuestu $\overline{\mathbb{I}\!I}$ , čím ho odstránite z obrazovky My Lab.
- Ak chcete odstrániť z My Lab všetky LabQuesty, kliknite na tlačidlo Remove All  $\overline{1}\hspace{-.1cm}1$  (odstráň všetky) na nástrojovej lište.

Kliknutím na tlačidlo Close (uzatvor) $\times$  ukončíte nastavovanie My Lab.

## **Prezentácia LabQuestu**

## **Prezentácia LabQuestu na celej obrazovke**

Na obrazovke My Lab dvakrát kliknite na požadovaný LabQuest, zobrazíte ho tým na celej obrazovke.

## **Možnosti pri prezentovaní konkrétneho LabQuestu**

- ! Kliknutím na obraz LabQuestu, zobrazeného na celej obrazovke, môžete LabQuest ovládať.
- ! Text do dialógov a do poznámok môžete zadávať cez klávesnicu počítača.
- ! Tlačidlami Previous a Next meníte LabQuest, ktorý je práve zobrazený. Poradie zobrazovania zariadení je založené na rozložení na obrazovke My Lab.
- Kliknutím na tlačidlo Exit Full-Screen (Ukončenie zobrazenia na celei obrazovke) \*\*sa vrátite na obrazovku My Lab.

## **Prezentácia viacerých LabQuestov naraz**

- 1. Na obrazovke My Lab kliknite postupne maximálne na štyri LabQuesty, týmto ich vyberiete na prezentovanie.
- 2. Kliknite na tlačidlo Present (Prezentácia) , vybrané zariadenia sa zobrazia naraz na obrazovke. Poradie zobrazenia zariadení je založené na rozložení na obrazovke My Lab.

#### **Možnosti pri prezentovaní viacerých LabQuestov**

- ! Kliknutím na ktorýkoľvek z prezentovaných LabQuestov ho môžete ovládať.
- ! Text do dialógov a do poznámok môžete zadávať cez klávesnicu počítača. Vstupy z klávesnice pôjdu do LabQuestu, na ktorý ste naposledy klikli, podľa indikácie na ikone klávesnice **inde**
- ! Keď kliknete na tlačidlo Show Full Screen (Zobraz na celej obrazovke) konkrétneho LabQuestu  $\ddot{\bullet}$ , zobrazí sa na celej obrazovke.
	- ! Klikaním na tlačidlá Previous a Next zobrazujete ďalšie vybrané LabQuesty.
	- Kliknutím na tlačidlo Exit Full Screen (Ukonči zobrazenie na celej obrazovke) ... zobrazíte všetky vybrané zariadenia.

Kliknutím na tlačidlo My Lab na nástrojovej lište sa vrátite na obrazovku My Lab.

## **Skopírovanie obrázku z obrazovky LabQuestu**

Kliknutím na tlačidlo zdieľania môžete skopírovať a zdieľať obrázky. Možnosti zdieľania sú: uloženie, kopírovanie, e-mail a tlač.

- ! Zdieľanie z obrazovky My Lab vytvorí obrázok zo softvéru LabQuest Viewer presne tak, ako ho vidno na obrazovke.
- ! Zdieľanie pri zobrazení LabQuestu na celej obrazovke vytvorí obrázok obrazovky LabQuestu.
- ! Zdieľanie pri prezentovaní viacerých LabQuestov vytvorí obrázok obrazoviek vybraných LabQuestov.

## **Riešenie problémov**

## **Zoznam dostupných LabQuestov je prázdny.**

Keď na zozname zariadení nie je žiadny LabQuest, vyskúšajte nasledujúce:

- 1. Preverte, či je počítač aj LabQuest na tej istej sieti a či je LabQuest zapnutý.
- 2. Preverte, či je na LabQuestoch povolený LabQuest Viewer.
- 3. Kliknite na tlačidlo Refresh (obnov)  $G$ na obnovenie zoznamu.
- 4. Reštartujte softvér LabQuest Viewer.
- 5. Pripojte počítač aj LabQuest na inú sieť.

**Poznámka:** LabQuest Viewer používa softvér Bonjour® na vyhľadávanie zariadení na sieti. Zmena v nastavení vašej počítačovej siete resetuje vyhľadávací softvér Bonjour. Softvér potom potrebuje na obnovenie zoznamu dostupných zariadení niekoľko minút. Ak problémy so spojení pretrvávajú, kontaktujte vášho administrátora siete, aby preveril či je na vašom počítači nainštalovaný softvér Bonjour a či vaša sieť podporuje multicast službu Bonjour.

## **LabQuest sa nenachádza na zozname My LabQuest Setup.**

- 1. Preverte, či je LabQuest zapnutý a pripojený na tú istú sieť ako počítač.
- 2. Preverte, či je LabQuest nastavený na spoluprácu so softvérom LabQuest Viewer.
- 3. Obnovte zoznam.
- 4. Ak je to nevyhnutné, pridajte LabQuest manuálne tak, že do poľa pod zoznamom napíšete jeho názov alebo jeho IP adresu. Spojenie urobíte kliknutím na tlačidlo Add  $\pm$ .

## **Čo ak dostanem pri pripájaní LabQuestu k My Lab upozornenie na duplicitné názvy?**

Ak bude na sieti dva alebo viac LabQuestov s rovnakým názvom, pri ich pridávaní do My Lab dostanete upozornenie na duplicitné názvy. Pridanie zariadenia bude v tomto prípade fungovať pre dané spojenie, ale po uzavretí softvéru si ho softvér nebude pamätať.

Použite na každom LabQueste unikátny názov.

## **Heslo LabQuestu mi neumožňuje pripojiť sa na LabQuest.**

1. Preverte, či zadávate správne heslo, je citlivé na malé a veľké písmená. Ako nájsť heslo:

**LabQuest 2** – Spustite aplikáciu Connections (Spojenia) a dotknite sa ozubeného kolieska pri záložke Viewer (Zobrazovač) .

**Originálny LabQuest** – Dotknite sa ikony domčeka a vyberte Control Panel (Ovládací panel) ▶ Viewer Setup (Nastavenie zobrazovača).

- 2. Preverte, či sa pripájate na správny LabQuest kontrolou názvu a IP adresy na LabQueste.
- 3. Zrušte požiadavku na heslo Require Password (Vyžadovať heslo) na LabQueste a dotykom na OK to potvrďte.
- 4. Znovu pripojte softvér LabQuest Viewer na LabQuest (je to potrebné, keď zakážete heslo počas spojenia).
	- a. Vráťte sa na obrazovku My Lab a kliknite na tlačidlo Setup My Lab na nástrojovej lište $\boldsymbol{\mathsf{\Omega}}$ .
	- b. Odstráňte LabQuest z obrazovky My Lab a znovu ho na obrazovku pridajte.

## **Ako nájdem IP adresu môjho LabQuestu?**

#### **LabQuest 2 pripojený cez Wi-Fi**

- 1. Spustite z domovskej obrazovky aplikáciu Connections (Spojenia).
- 2. IP adresa za zobrazuje v ľavom dolnom rohu obrazovky.

#### **LabQuest 2 pripojený cez USB**

- 1. Spustite z domovskej obrazovky aplikáciu Connections (Spojenia).
- 2. Dotknite sa ozubeného kolieska Network (Sieť) v pravom hornom rohu obrazovky.
- 3. IP adresa sa zobrazuje pod zoznamom dostupných sietí sa má označenie "usb0".

#### **Originálny LabQuest**

- 1. Dotknite sa ikony domčeka a vyberte Control Panel (Ovládací panel)▶ Network (Sieť).
- 2. IP adresa sa zobrazuje v stavovom okne siete.

## **Ako nájdem názov môjho LabQuestu?**

#### **LabQuest 2**

- 1. Spustite z domovskej obrazovky aplikáciu Connections (Spojenia). Názov sa zobrazuje v poli Name (Názov).
- 2. Keď sa dotknete tohto poľa môžete názov LabQuestu zmeniť.

## **Originálny LabQuest**

- 1. Dotknite sa ikony domčeka a vyberte Control Panel (Ovládací panel)▶ System Information (Systémové informácie).
- 2. Dotknite sa záložky Device (Zariadenie). Názov sa zobrazuje v poli Device (Názov prístroja).
- 3. Keď sa dotknete tohto poľa môžete názov LabQuestu zmeniť.

## **Je môj softvér LabQuest Viewer aktuálny?**

Nasledujúcim postupom overíte, či máte najnovšiu verziu softvéru LabQuest Viewer.

- 1. Ubezpečte sa, že váš počítač je pripojený na sieti s prístupom na internet.
- 2. Kliknite na aktualizáciu softvéru LabQuest Viewer na vašom počítači.

**Windows®** – Vyberte About LabQuest Viewer v menu Help. **Mac OS® X** – Vyberte Check for Updates v menu LabQuest Viewer.

3. Zobrazí sa dialóg s výsledkami automatickej kontroly verzie softvéru. Ak je k dispozícii aktualizácia, objaví sa link na jej stiahnutie.

**Poznámka:** Softvér sa neaktualizuje automaticky.

#### **LabQuest sa zobrazuje na obrazovke My Lab so symbolom upozornenia.**

Symbol upozornenia sa objaví vtedy, keď sa LabQuest Viewer nedokáže pripojiť na LabQuest v My Lab. Skúste nasledujúce:

- 1. Preverte, či je LabQuest zapnutý.
- 2. Preverte, či je počítač aj LabQuest na tej istej sieti a či je dobrá sila Wi-Fi signálu. Ak je to potrebné, zmeňte polohu zariadení.
- 3. Pripojte počítač aj LabQuest na inú sieť.

**Poznámka:** Ak používate LabQuest 2, pripojte ho cez USB namiesto cez Wi-Fi sieť.

## **To čo vidím cez LabQuest Viewer nezodpovedá obrazovke môjho LabQuestu.**

1. Preverte, či sa pripájate na správny LabQuest kontrolou názvu a IP adresy na LabQueste.

2. Odpojte a znovu pripojte softvér LabQuest Viewer na LabQuest.

a. Vráťte sa na obrazovku My Lab a kliknite na tlačidlo Setup My Lab na nástrojovej lište  $\bullet$ .

b. Odstráňte LabQuest z obrazovky My Lab a znovu ho na obrazovku pridajte.

## **Prečo sa pri niektorých LabQuestoch zobrazuje namiesto názvu IP adresa?**

Keď ste pridali LabQuest manuálne s použitím jeho IP adresy, softvér nemusí byť schopný rozpoznať názov tohto zariadenia. V tomto prípade sa na identifikáciu zariadenia používa IP adresa.

## **Často sa stráca spojenie s LabQuestom.**

- 1. Preverte silu Wi-Fi signálu na LabQueste aj na počítači. Ak je to potrebné, zmeňte polohu zariadení.
- 2. Požiadajte vášho sieťového administrátora, aby preskúmal možné problémy v sieti.
- 3. Pripojte počítač aj LabQuest na inú sieť.

**Poznámka:** Ak používate LabQuest 2, pripojte ho cez USB namiesto cez Wi-Fi sieť.

## **Vidím obrazovku LabQuestu cez LabQuest Viewer, ale LabQuest sa nedá ovládať.**

1. Preverte, či je Na LabQueste povolené ovládanie obrazovky.

## **LabQuest 2**

- a. Spustite z domovskej obrazovky aplikáciu Connections (Spojenia).
- b. Dotknite sa ikony ozubeného kolieska pri záložke Viewer (Zobrazovač).
- c. V dialógu nastavenia LabQuest Viewer vyberte Allow screen control (Povolenie ovládania obrazovky) a dotknite sa OK.

#### **Originálny LabQuest**

- a. Dotknite sa ikony domčeka.
- b. Vyberte Ovládací panel▶ Nastavenie zobrazovača.
- c. V dialógu nastavenia LabQuest Viewer vyberte Allow screen control (Povolenie ovládania obrazovky) a dotknite sa OK.
- 1. Preverte, či sa pripájate na správny LabQuest kontrolou názvu a IP adresy na LabQueste.
- 2. Znovu pripojte softvér LabQuest Viewer na LabQuest (je to potrebné, keď povolíte ovládanie obrazovky počas spojenia).
	- a. Vráťte sa na obrazovku My Lab a kliknite na tlačidlo Setup My Lab na nástrojovej lište  $\Omega$ .
	- b. Odstráňte LabQuest z obrazovky My Lab a znovu ho na obrazovku pridajte.

## **Kde sa dajú nájsť ďalšie informácie o riešení problémov so sieťou na LabQueste?**

Prezrite si články v našej online knižnici s technickými informáciami.

**[www.vernier.com/networking](http://www.vernier.com/networking)**

**Poznámka:** Ak potrebujete ďalšiu pomoc, kontaktujte technickú podporu Vernier na Slovensku **[spisak.peter@pmsdelta.sk](mailto:?subject=)**

## **Poďakovania**

Časti tejto aplikácie sú riešené takto:

- ! **Bonjour SDK for Windows** *len Windows*
- ! **JsonCpp**
- ! **libc++**
- ! **libcurl**
- ! **NSAttributedString+CCL Format library**  *len Mac OS® X*
- ! **TinyVNC**
- ! **WPFSpark** *len Windows*

Licenčné informácie môžete získať kontaktovaním podpory Vernier na Slovensku **[spisak.peter@pmsdelta.sk](mailto:spisak.peter@pmsdelta.sk)**

© 2012–2015 Vernier Software & Technology

**Vernier Software & Technology** 13979 SW Millikan Way Beaverton, OR 97005-2886 **[www.vernier.com](http://www.vernier.com)**

> **Slovensko: PMS Delta s,r,o**, Fándlyho 1 07101 Michalovce **[www.pmsdelta.sk](http://www.pmsdelta.sk)**

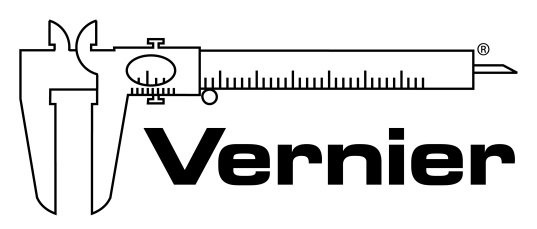

Measure. Analyze. Learn."

Preklad: Peter Spišák, 2015